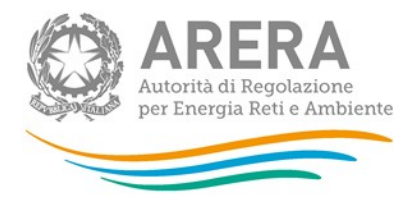

### Manuale d'uso per la raccolta:

# Indagini Annuali – Distributori di GPL e altri gas diversi dal gas naturale distribuiti a mezzo rete

Data aggiornamento 03/03/2021

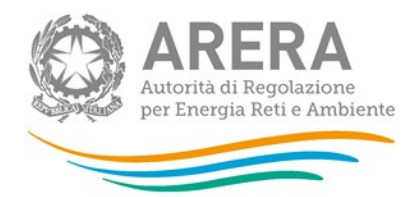

#### **Indice**

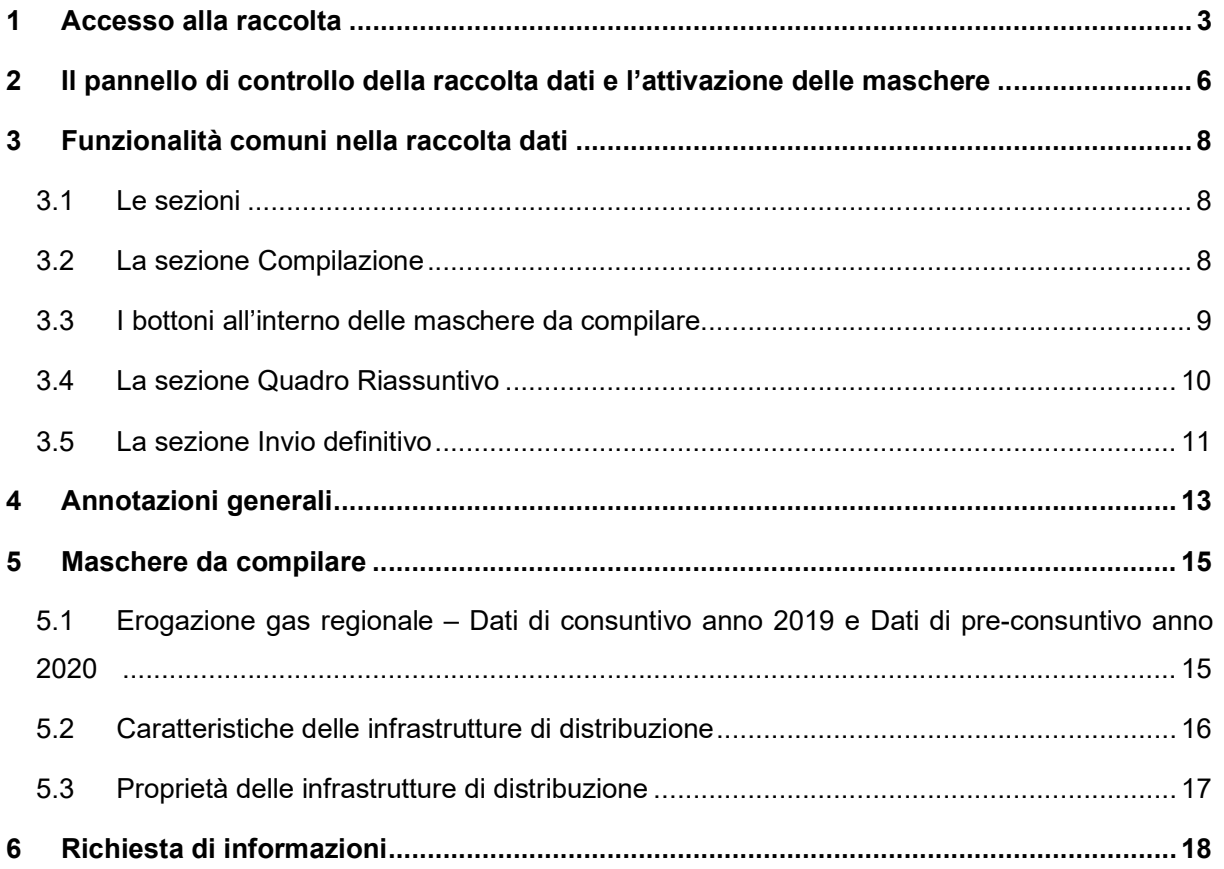

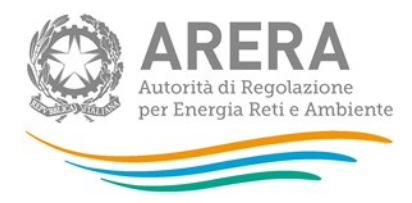

### Accesso alla raccolta

Per accedere alla raccolta "Indagine annuale - Dati tecnici su distributori/venditori di GPL/altri gas distribuiti a mezzo rete" il primo passo da effettuare è autenticarsi inserendo i propri dati di accesso nell'apposita sezione del sito https://rd.arera.it/raccolte-dati.

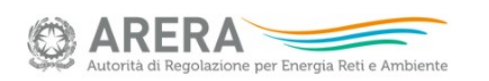

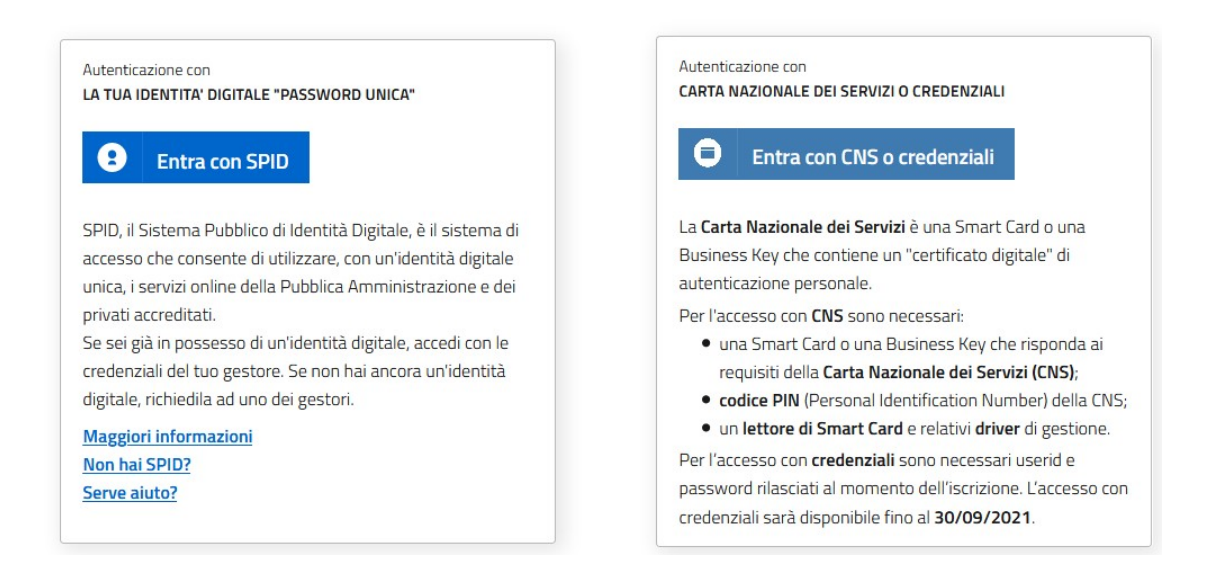

#### Figura 1.1: pagina di login

L'autenticazione può avvenire in modalità forte (cioè con l'uso di un certificato digitale Carta Nazionale dei Servizi o con SPID) oppure in modalità debole (cioè con le credenziali – UserId e Password – ricevute al momento dell'iscrizione). L'accesso tramite credenziali in tutti i sistemi Arera resterà attivo sino al 30 settembre 2021; dal 1° ottobre 2021 l'accesso potrà avvenire unicamente tramite SPID o CNS, come ha stabilito la delibera 27 ottobre 2020, n. 404/2020/A.

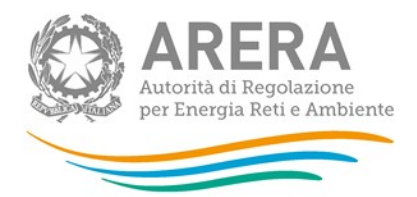

Alla raccolta dati possono accedere il Rappresentante Legale e gli utenti (anche esterni all'impresa) da lui delegati alla raccolta dati utilizzando la funzionalità "Gestione utenze" dell'Anagrafica Operatori.

Nel concedere la delega il rappresentante legale può decidere se affidare ai delegati il solo inserimento dei dati oppure l'inserimento e anche l'invio dei dati. Nel caso in cui la delega si limiti al caricamento dei dati, l'invio di questi ultimi resterà riservato al Rappresentante Legale. Una volta conferita la delega, gli utenti incaricati potranno accedere alla raccolta dati autenticandosi con la propria utenza, cioè usando il proprio certificato digitale CNS, o con il proprio SPID o con le proprie credenziali (queste ultime fino al 30 settembre 2021).

Dopo aver effettuato l'autenticazione (figura 1.1), l'utente troverà una pagina, definita come Indice delle raccolte, che elenca le raccolte dati a cui è abilitato: tra queste troverà anche "Indagine annuale - Dati tecnici su distributori/venditori di GPL/altri gas distribuiti a mezzo rete".

Selezionando il link relativo alla raccolta in questione, si accede alla pagina dello "Storico edizioni raccolta dati Indagine annuale - Dati tecnici su distributori/venditori di GPL/altri gas distribuiti a mezzo rete" (figura 1.2).

|   | Indice raccolte<br>Anagrafiche |                              | Pannello di controllo<br><b>INDAGINE</b>                                                                                           |                           |                  |
|---|--------------------------------|------------------------------|----------------------------------------------------------------------------------------------------|---------------------------|------------------|
|   |                                |                              | Storico edizioni raccolta dati Indagine annuale - Dati tecnici su distributori/venditori di GPL/altri gas distribuiti a mezzo rete |                           |                  |
|   |                                |                              |                                                                                                    |                           |                  |
|   | <b>Edizione</b>                | Svolgimento raccolta         | <b>Stato</b>                                                                                                    | <b>Stato compilazione</b> | Invio definitivo |
| P | Anno solare 2020               | Dal 02/03/2021 al 24/03/2021 | Aperta                                                                                                    | Non iniziata              | Non effettuato   |
| 鳥 | Anno solare 2013               | Dal 01/01/2014 al 01/12/2014 | Chiusa                                                                                                    | <b>Parziale</b>           | Effettuato       |
| 鳥 | Anno solare 2012               | Dal 01/02/2012 al 31/12/2013 | Chiusa                                                                                                    | Completata                | Effettuato       |
| P | Anno solare 2010               | Dal 02/01/2010 al 31/12/2011 | <b>Aperta</b>                                                                                                    | <b>Parziale</b>           | Non effettuato   |

Figura 1.2: storico della raccolta dati

In questa pagina si trova il link per tornare all'indice delle raccolte dati (rettangolo verde), oltre ad altre informazioni quali:

• l'edizione ed il suo riferimento;

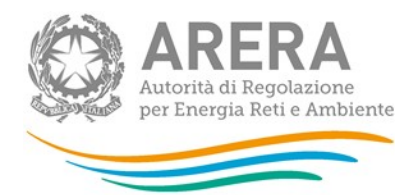

- il periodo di svolgimento della raccolta;
- lo stato della raccolta (aperta o chiusa);
- lo stato della compilazione (non iniziata, parziale o completa);
- le informazioni riguardanti l'invio definitivo (non effettuato o effettuato);
- il link per accedere alla raccolta (rettangolo rosso) rappresentato dall'icona che precede il riferimento dell'edizione o dallo stato della raccolta.

Il simbolo indica che i dati sono modificabili in quanto non è stato ancora effettuato l'invio definitivo.

Il simbolo **indica che la raccolta è stata compilata completamente**, ma non è stato ancora effettuato l'invio definitivo.

Il simbolo indica che i dati non sono modificabili, in quanto è già stato effettuato l'invio definitivo oppure perché la raccolta è chiusa.

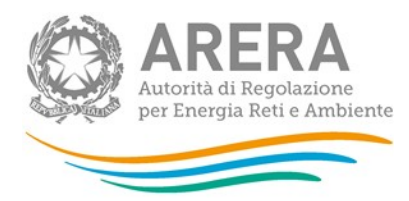

## 2 Il pannello di controllo della raccolta dati e l'attivazione delle maschere

Accedendo alla raccolta viene visualizzata la pagina Pannello di controllo (figura 2.1) dove sono presenti tutte le voci inerenti a questa raccolta.

Nel pannello di controllo, come nel resto del sistema, è presente il bottone per poter tornare all'indice delle raccolte. Inoltre da qualunque punto del sistema è sempre possibile tornare a questa pagina ciccando il bottone in alto a destra PANNELLO DI CONTROLLO RACCOLTA (rettangolo viola, figura 1.2).

Nel pannello di controllo, sono presenti diverse voci e accanto a queste i bottoni:

- 1. RIEPILOGO: che permette di visualizzare il riepilogo della configurazione effettuata;
- 2. COMPILA: che permette di compilare le maschere presenti.

Il bottone di compilazione cambia aspetto in base allo stato di compilazione, inizialmente è di colore grigio chiaro e diventa azzurro quando la maschera è stata compilata.

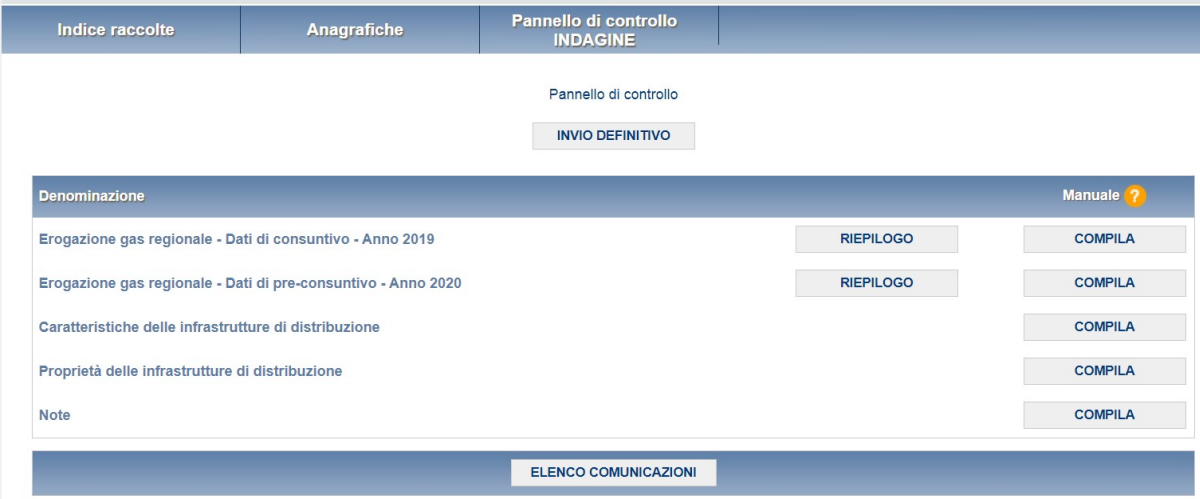

Figura 2.1: pannello di controllo della raccolta

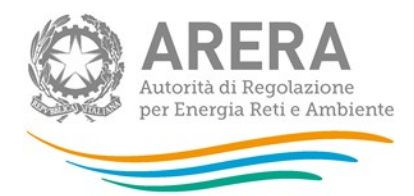

ATTENZIONE: Prima di avviare la compilazione è necessario verificare la correttezza dei dati presenti in Anagrafica Territoriale Gas dalla quale sono desunte le informazioni relative alla regione e alla tipologia di gas erogato. Per modificare la configurazione si devono effettuare le opportune correzioni presso l'Anagrafica Territoriale Gas.

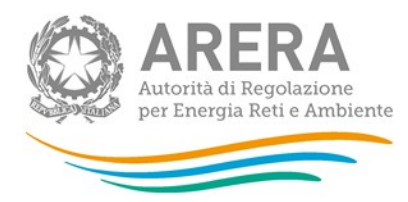

### 3 Funzionalità comuni nella raccolta dati

#### 3.1 Le sezioni

All'interno di questa raccolta si possono individuare essenzialmente tre sezioni: compilazione, quadro riassuntivo e invio definitivo. Non tutte le voci presentano tutte e tre le sezioni.

L'utente potrà capire in quale di queste sezioni si trova, grazie alla posizione dell'icona situata sulle frecce blu poste sotto l'intestazione della pagina web (figura 3.1).

Queste frecce sono bottoni attivi che permettono di navigare da una sezione all'altra.

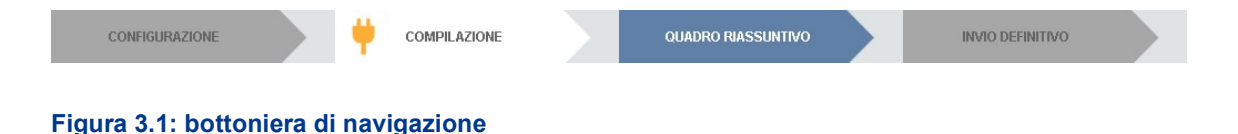

#### 3.2 La sezione Compilazione

Tutte le voci hanno una sezione di compilazione a cui si accede dalla pagina di riepilogo della configurazione o dal pannello di controllo della raccolta selezionando il bottone COMPILA.

Cliccando tale pulsante il sistema propone l'elenco delle maschere da compilare per la voce considerata (figura 3.2). Tale pagina è determinata dal sistema in base alle informazioni fornite nell'Anagrafica Territoriale Gas.

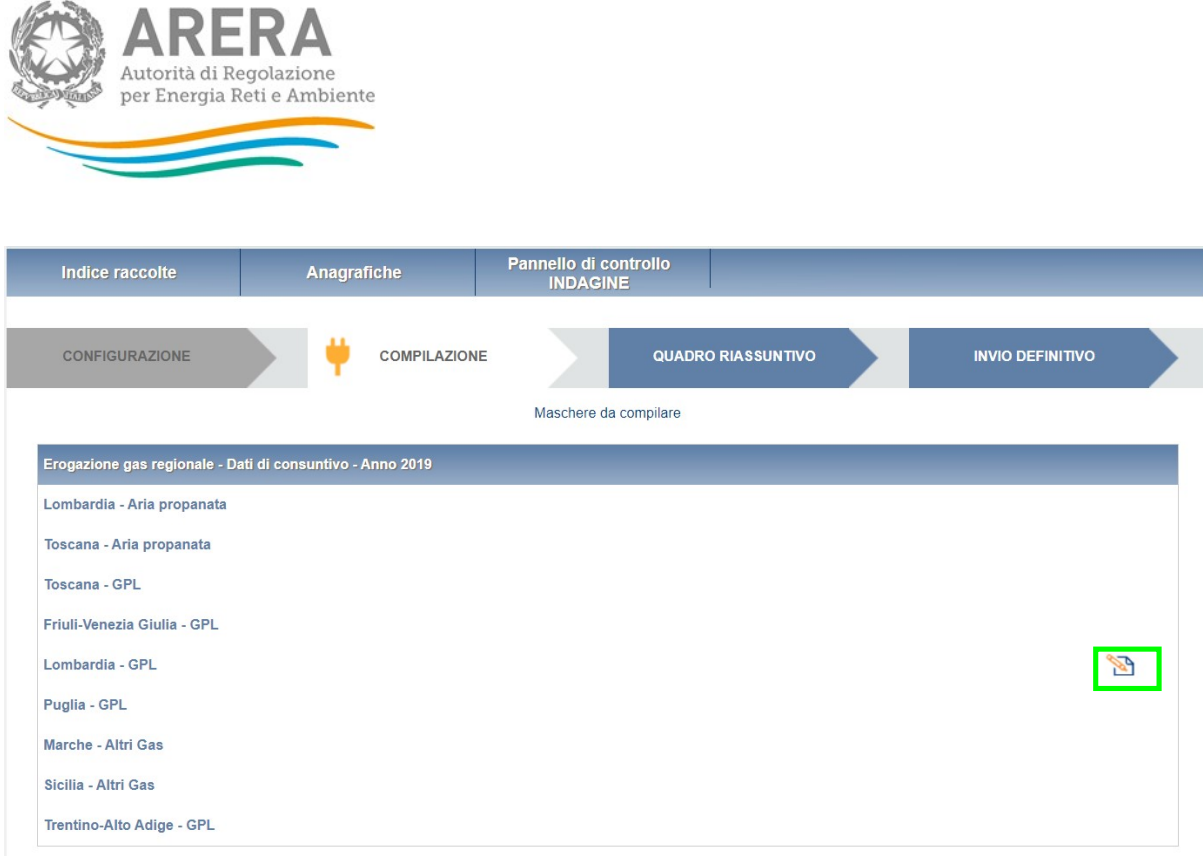

Figura 3.2: elenco delle maschere da compilare per la voce considerata

Se l'elenco delle maschere non riflette correttamente le attività svolte dall'utente è possibile effettuare le opportune modifiche in Anagrafica Territoriale Gas.

Se invece l'elenco è corretto si passa alla compilazione vera e propria delle maschere cliccando la relativa icona sulla destra (color verde).

Il simbolo indica che la maschera è ancora da compilare.

Il simbolo  $\Box$  indica che la maschera è già stata compilati, i dati possono essere ancora modificati.

#### 3.3 I bottoni all'interno delle maschere da compilare

All'interno di tutte le maschere da compilare è possibile cancellare tutti i dati imputati nella maschera e aggiornare lo stato di compilazione della maschera stessa in "Non Compilato" mediante il bottone CANCELLA DATI.

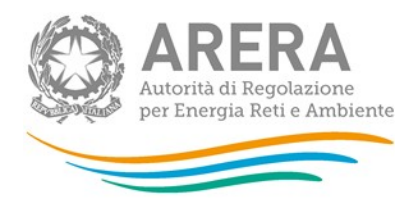

In fondo alla pagina, inoltre, è presente una banda blu che contiene 5 pulsanti:

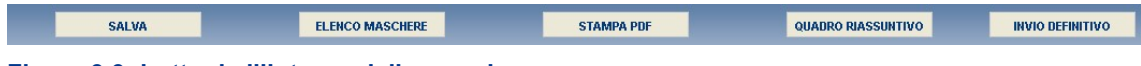

Figura 3.3: bottoni all'interno delle maschere

SALVA: permette il salvataggio dei dati imputati.

ATTENZIONE: i dati non vengono salvati in automatico, bisogna sempre darne esplicita conferma attraverso il bottone SALVA.

- ELENCO MASCHERE: riporta alla pagina "Maschere da compilare". Anche in questo caso se si sono imputati dei dati nella maschera questi non vengono salvati automaticamente; pertanto ogni volta che si rientra nelle maschere saranno presenti i dati dell'ultimo salvataggio effettuato.
- STAMPA PDF: genera il pdf della maschera aggiornato all'ultimo salvataggio effettuato.
- QUADRO RIASSUNTIVO: porta alla sezione di "Quadro riassuntivo".
- INVIO DEFINITIVO: porta alla sezione "Invio definitivo".

#### 3.4 La sezione Quadro Riassuntivo

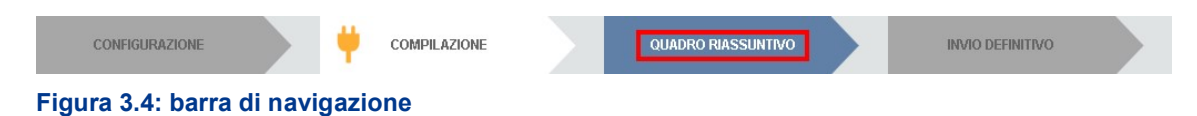

Cliccando sul pulsante Quadro Riassuntivo (Figura 3.3) o tramite l'apposito pulsante presente nelle maschere (pulsante nel rettangolo rosso della Figura 3.4) si accede alla seguente maschera:

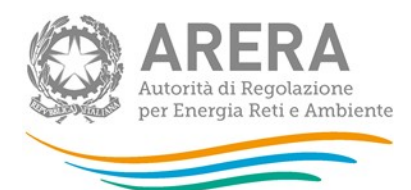

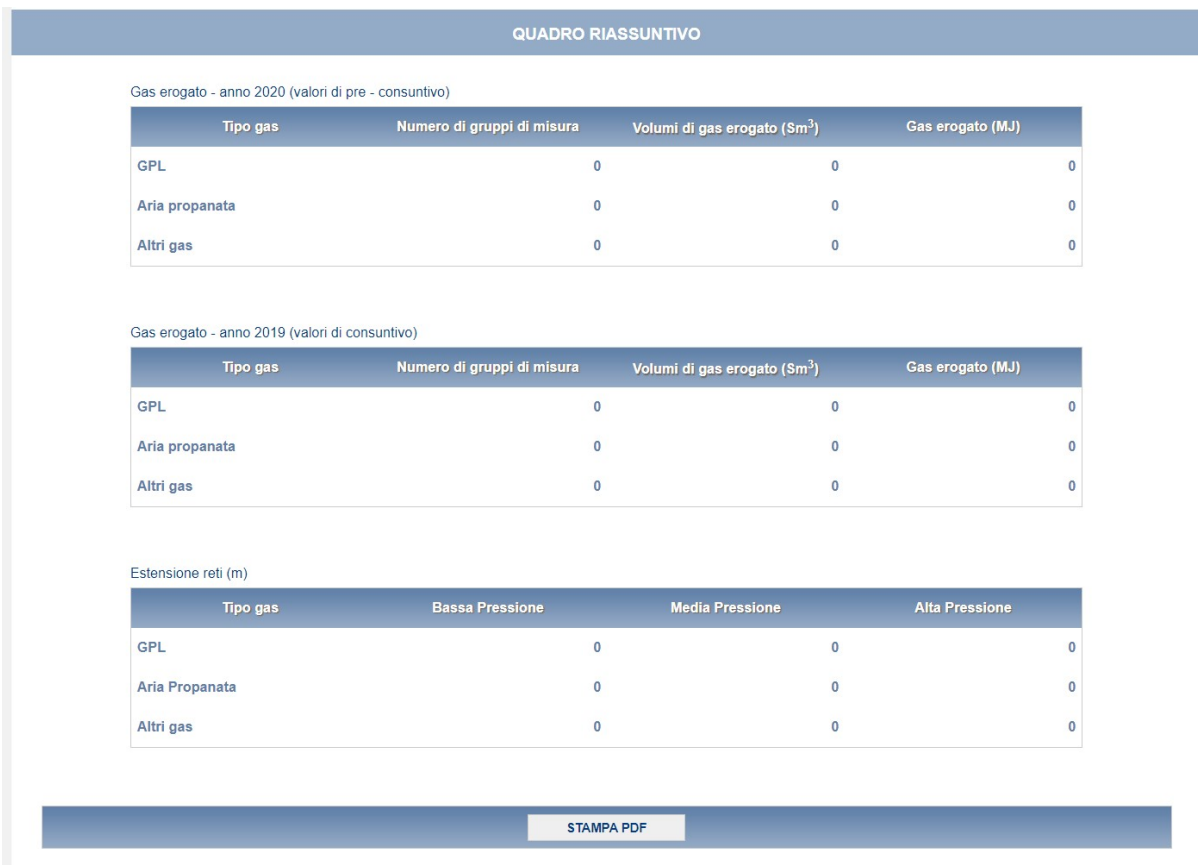

#### Figura 3.5: maschera "Quadro Riassuntivo"

In essa è presente un riepilogo dei dati immessi nelle varie maschere di compilazione della raccolta dati. Il pulsante Stampa PDF genera un file pdf con i valori contenuti nella maschera.

#### 3.5 La sezione Invio definitivo

Si può accedere a questa sezione in due modi differenti:

- dalle maschere attraverso il bottone INVIO DEFINITIVO;
- attraverso la freccia blu posta appena sotto l'intestazione della pagina web.

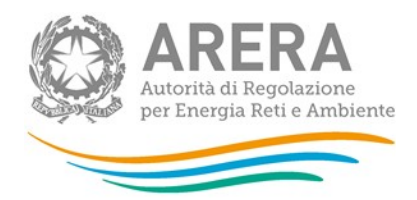

In entrambi i casi se lo stato di compilazione della raccolta non è stato completato il sistema non permette l'invio definitivo dei dati e mostra il messaggio: "Non è possibile effettuare l'invio definitivo: la raccolta deve essere aperta, tutte le schede devono essere compilate e tutte le configurazioni devono essere confermate". Se invece la compilazione della raccolta è completa il sistema conduce a una pagina nella quale è possibile confermare l'invio o annullare e tornare alla compilazione (figura 3.6).

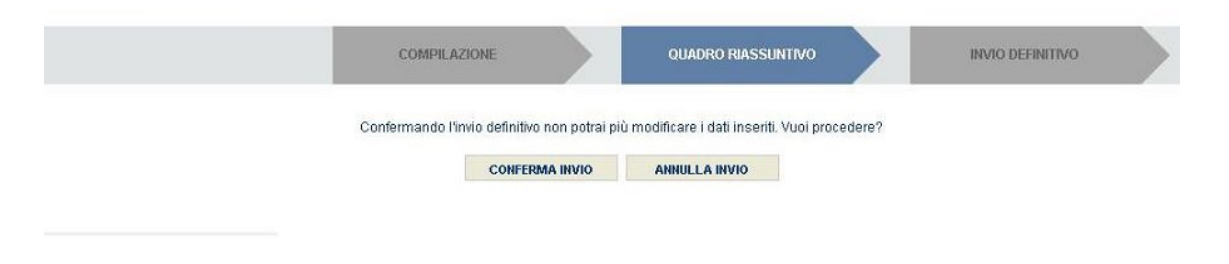

#### Figura 3.6: Invio definitivo

ATTENZIONE: Per effettuare l'invio dei dati non è necessario compilare la maschera "Note".

A invio definitivo avvenuto, il sistema spedisce una mail al rappresentante legale e agli eventuali utenti delegati, con in allegato l'attestato dell'avvenuta ricezione dei dati da parte del sistema. La mail contiene anche un link dove è possibile verificare e stampare in formato pdf i dati inviati.

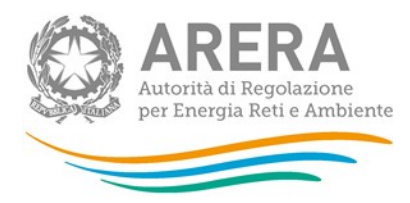

### 4 Annotazioni generali

I dati richiesti sono di cinque tipi:

- volumi di gas erogati, espressi in standard metri cubi  $(Sm<sup>3</sup>)$  con numeri interi;
- numero di gruppi di misura;
- estensione delle reti di distribuzione, espressa in metri (m) arrotondando a numeri interi;
- numero di comuni serviti;
- ricavi espressi in € arrotondando a numeri interi.

Per volume si intende il volume equivalente standard di gas calcolato a partire dall'energia, vale a dire in base a un potere calorifico superiore che può essere imputato dall'esercente. Tale valore è, comunque, pre-impostato a 100,07 MJ/m<sup>3</sup> nel caso del GPL e a 50,24 MJ/m<sup>3</sup> nel caso dell'aria propanata.

Diverse maschere riportano anche il contenuto energetico del gas espresso in MJ. Questi valori non richiedono di essere digitati; essi vengono calcolati in via automatica mano a mano che si inseriscono i dati sui volumi, applicando il potere calorifico superiore indicato nella prima maschera, e servono per un controllo dei dati inseriti dall'esercente.

I dati relativi ai volumi erogati dovrebbero essere quelli relativi all'anno solare 1 gennaio – 31 dicembre (criterio di competenza). Qualora questo dato sia di difficile reperimento si invitano gli esercenti a fornire i dati relativi alle fatture effettivamente emesse nello stesso periodo (criterio di cassa).

ATTENZIONE: I dati richiesti riguardano solamente i gas diversi dal gas naturale distribuiti a mezzo rete.

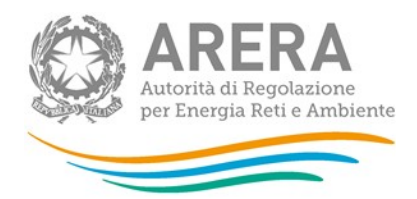

Nelle diverse maschere sarà sempre necessario specificare la tipologia di gas che si sta considerando, scegliendolo dagli appositi menu a tendina; la voce "Altri gas" fa riferimento ai gas incondensabili da raffineria, ai gas manifatturati composti in prevalenza da propano e ai gas manifatturati/miscelati composti in prevalenza da gas naturale. Nel caso si selezioni la voce "Altri gas" è opportuno riportare in nota il tipo di gas effettivamente distribuito.

Gli esercenti che effettuano anche distribuzione di gas naturale devono compilare separatamente il presente questionario e quello predisposto per i distributori di gas naturale.

I dati relativi al 2019 saranno precaricati dal sistema se già forniti dall'esercente nel corso dell'Indagine 2020 come dati pre-consuntivi: in tal caso gli esercenti sono invitati a verificare i dati inseriti e ad apportare eventuali modifiche sovrascrivendo i dati medesimi.

Gli esercenti che non hanno partecipato all'Indagine 2020dovranno inserire anche i dati relativi all'anno 2019.

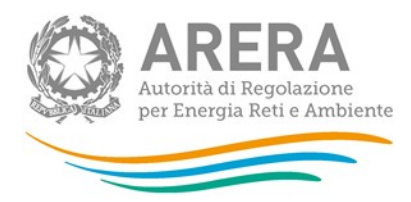

### 5 Maschere da compilare

### 5.1 Erogazione gas regionale – Dati di consuntivo anno 2019 e Dati di preconsuntivo anno 2020

La configurazione di queste sezioni, come anticipato nel paragrafo 2, si basa sulle dichiarazioni effettuate in "Anagrafica territoriale gas" riferite al 31/12/2019 e al 31/12/2020.

Per la compilazione della maschera sono richiesti i seguenti dati suddivisi per regione e tipo di gas erogato:

- Numero di gruppi di misura: numero di Gruppi di misura allacciati alle reti dell'esercente al 31 dicembre dell'anno di riferimento. Per Gruppo di misura si intende la parte dell'impianto di alimentazione del cliente finale, che serve per l'intercettazione, per la misura del gas e per il collegamento all'impianto del cliente finale. Il gruppo di misura comprende un eventuale correttore dei volumi misurati;
- Volumi di gas erogato (Sm<sup>3</sup>): volumi complessivamente erogati nell'anno solare di riferimento (1 gennaio - 31 dicembre) in corrispondenza di ciascuna tipologia di gas erogato. Non includere:
	- o nei Prelievi riferiti al 2019 i conguagli relativi a prelievi di gas effettuati nel 2018 e anni precedenti;
	- $\circ$  nei Prelievi riferiti al 2020 i conguagli relativi a prelievi di gas effettuati nel 2019 e anni precedenti.
- PCS (MJ/m<sup>3</sup>): valore del potere calorifico superiore medio effettivo dell'anno di riferimento se diverso da quello indicato (100,07 per il GPL e 50,24 per l'aria propanata);
- Gas erogato (MJ): il valore non deve essere digitato, ma viene calcolato in automatico dal sistema sulla base del PCS indicato. Il sistema, tuttavia, procede al calcolo in automatico solo dopo aver salvato il valore del PCS;
- Numero di comuni serviti: numero di comuni in cui l'esercente eroga il gas (nel caso siano servite più località appartenenti ad uno stesso comune considerare solo un comune);

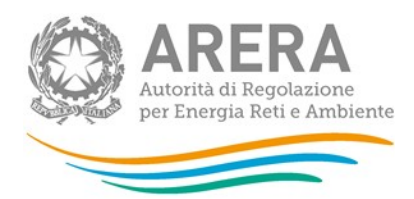

 Numero di concessioni: numero di concessioni di cui è titolare l'esercente per regione al 31 dicembre.

In questa maschera deve essere indicato se i dati relativi ai volumi erogati sono stati forniti secondo un criterio di cassa o di competenza.

ATTENZIONE: La prima volta che si accede alla maschera di compilazione il suo stato sarà "Da compilare", anche se risulterà precompilata con i dati forniti nell'ambito dell'Indagine 2016. Per modificare e/o confermare i dati presenti nella maschera è necessario salvarla, in modo da far diventare il suo stato "Compilato".

#### 5.2 Caratteristiche delle infrastrutture di distribuzione

La configurazione di questa sezione, come anticipato nel paragrafo 2, si basa sulle dichiarazioni effettuate in "Anagrafica territoriale gas" riferite al 31/12/2020.

È necessario riportare la lunghezza di tutte le reti posate (in funzione e non), escludendo solo quelle in costruzione per l'insieme degli impianti di distribuzione di gas gestiti dall'esercente, suddivisi per regione e per tipologia di gas erogato.

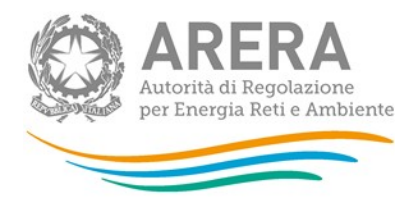

L'estensione delle reti (m) deve essere distinta tra reti in:

- Alta pressione: è la pressione relativa al gas superiore a 5 bar (tubazioni di 1°, 2° e 3° specie);
- Media pressione: è la pressione relativa del gas superiore a 0,04 bar e non superiore a 5 bar (4°, 5° e 6° specie) nel caso in cui il gas distribuito sia gas naturale o gas manifatturato, e superiore a 0,07 bar e non superiore a 5 bar (4°, 5° e 6° specie) nel caso in cui il gas distribuito sia gas di petrolio liquefatto;
- Bassa pressione: è la pressione relativa del gas non superiore a 0,04 (7° specie) nel caso in cui il gas distribuito sia gas naturale o gas manifatturato e non superiore a 0,07 (7° specie) nel caso in cui il gas distribuito sia gas di petrolio liquefatto;
- Di cui non in funzione: riportare la lunghezza delle reti non in funzione.

La somma dei totali di ogni tipo di gas deve essere uguale alla somma dei totali corrispondenti della maschera "Proprietà delle infrastrutture di distribuzione".

#### 5.3 Proprietà delle infrastrutture di distribuzione

La configurazione di questa sezione, come anticipato nel paragrafo 2, si basa sulle dichiarazioni effettuate in "Anagrafica territoriale gas" riferite al 31/12/2020.

Nella maschera devono essere riportati i dati richiesti sulla proprietà delle infrastrutture (per l'insieme delle reti gestite dall'esercente) per tipologia di gas erogato, distinguendo tra: proprietà dell'Esercente; proprietà del Comune; proprietà di Altri.

Tubazioni (m): riportare la lunghezza complessiva delle reti posate (in funzione e non) in alta, media e bassa pressione in ogni regione, escludendo le reti in costruzione.

La somma dei totali di ogni tipo di gas deve essere uguale alla somma dei totali corrispondenti della maschera "Caratteristiche delle infrastrutture di distribuzione".

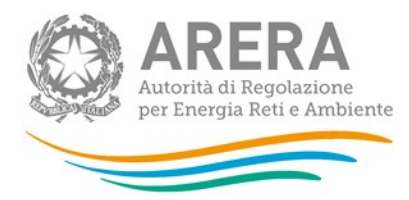

### 6 Richiesta di informazioni

Per eventuali informazioni e supporto di tipo tecnico è possibile contattare il numero verde:

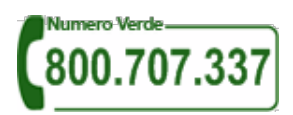

attivo dal lunedì al venerdì dalle 8.30 alle 13.00 e dalle 14.00 alle 18.30. In alternativa è disponibile l'indirizzo di posta elettronica: *infoanagrafica@arera.it* Dall'estero è possibile chiamare il numero 080 – 3495580.

Per eventuali informazioni sul merito della rilevazione è possibile contattare gli Uffici dell'Autorità tramite: il numero 02-65565502 attivo dal lunedì al venerdì dalle 10:00 alle 12:30 o l'indirizzo email riportato sopra.

Nelle mail è sempre necessario indicare ragione sociale, PIVA e eventuale ID\_AEEG del soggetto per il quale si sta inviando la richiesta e un recapito telefonico del referente.